## [Support and Help Site – EMDESK](https://www.emdesk.com/help/)

## **[Event Planning](https://www.emdesk.com/help/project-calendar/event-planning)**

## **Schedule a New Event**

To schedule a new event, click on **O** Schedule Event on the left side panel. The *Schedule a New Event* form will appear in the main area.

Indicate the *Start* and *End Date* of the event, type in a *Subject, Description, Location* and select the *Type of Event*. Invite users to participate in the event by selecting a user or group from the drop-down menu *Participant(s)* and by clicking on *Add Participant*. The selected user or users in a group are added below as participants. Click on the *Create Event* button to finally schedule the event. All participants receive an event participation email and are able to add the event to their personal calendar.

Optionally, you are able to attach a document from your desktop to the event. The attached document is saved in the folder *Attachments* in the *Document Manager*.

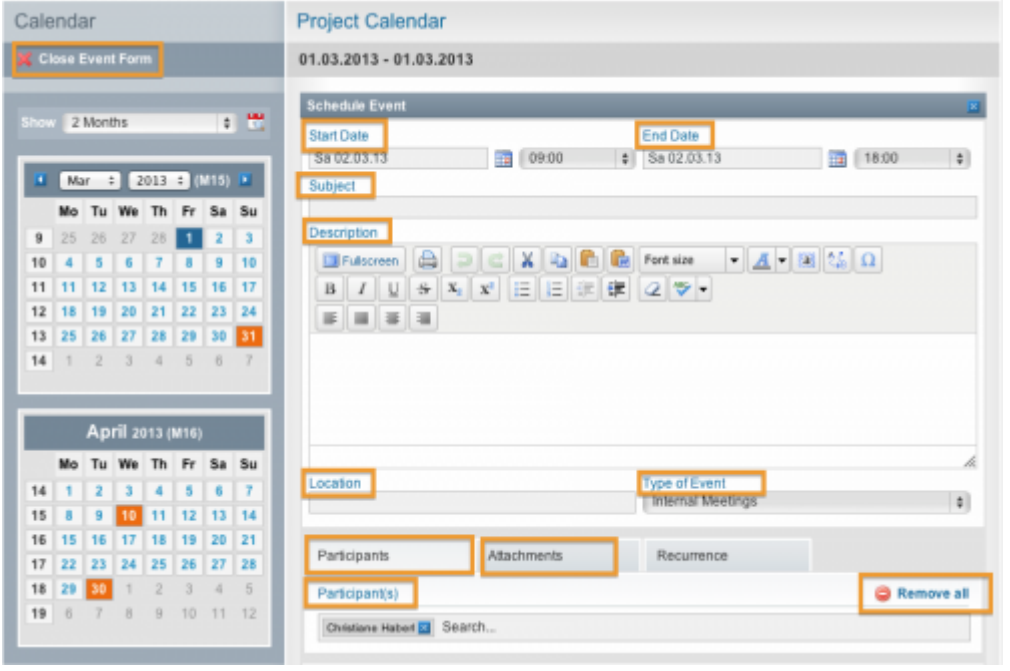

Please note that the [Cooperation Activity Report](https://www.emdesk.com/help/reporting-implementation/cooperationcommunication-activity-reporting) displayed in EMDESK is based on even entries added in this way in the calendar.

Keeping the events calendar up to date will also keep the Cooperation Activity Report updated.

Please note that the EMDESK does not support different time zone and Central European Time (CET) is used by default. You may consider this during setting up events in other time zones than CET e.g. UK time.

**1**

## **Search Events**

To search for an event, type in the keyword into the search box Search Calendar at the top of the Calendar pop-up menu. The found events appear below the search field. Click on one of the found events to be directed to the event detail view in the Project Calendar. The pop-up menu shows the next three upcoming events by default.

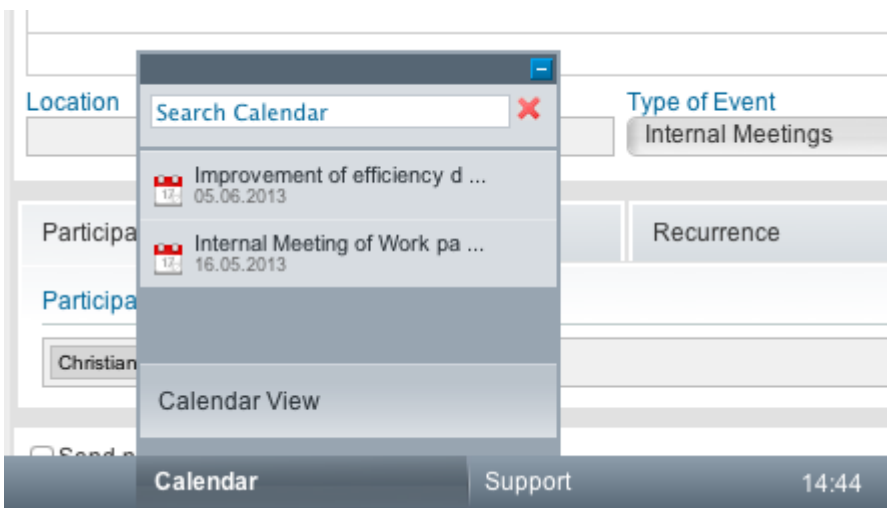

This entry was posted on Friday, November 9th, 2012 at 12:57 pm and is filed under [Project](https://www.emdesk.com/help/category/project-calendar) [Calendar & Event Planning](https://www.emdesk.com/help/category/project-calendar)

You can follow any responses to this entry through the [Comments \(RSS\)](https://www.emdesk.com/help/comments/feed) feed. Both comments and pings are currently closed.